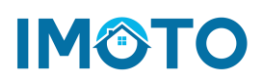

## **imoto als Shortcut auf dem Homescreen**

## **So geht's bei Android**

So legen Sie imoto als Lesezeichen auf dem Homescreen eines Android-Smartphones ab:

- 1. Öffnen Sie eine Browser-App wie Google Chrome.
- 2. Steuern Sie imoto [\(imoto.app\)](https://imoto.app/) an und loggen Sie sich mit Ihren Zugangsdaten ein.
- 3. Tippen Sie auf die drei Menü-Punkte rechts oben.
- 4. Wählen Sie die Option *Zum Startbildschirm hinzufügen*.
- 5. Geben Sie einen aussagekräftigen Titel ein, damit das Symbol auf dem Homescreen zukünftig leicht zuordnen werden kann.
- 6. Das Symbol-Icon wird automatisch vom Webseiten-Betreiber festgelegt.
- 7. Tippen Sie auf *Hinzufügen*, damit die Verknüpfung zu imoto automatisch an einer freien Stelle auf dem Homescreen platziert wird oder halten Sie einen Finger auf dem Icon, um selbst eine Position zu wählen.
- 8. Fertig! Die Verknüpfung zu imoto ist nun genauso wie Ihre installierten Apps auf dem Start-Bildschirm angeordnet.

## **So geht's bei IOS**

So legen Sie imoto als Lesezeichen auf dem Homescreen eines IOS-Smartphones ab:

- 1. Öffnen Sie den Safari-Browser.
- 2. Steuern Sie imoto [\(imoto.app\)](https://imoto.app/) an und loggen Sie sich mit Ihren Zugangsdaten ein.
- 3. Tippen Sie auf den *Teilen-Button*, das kleine Viereck mit dem Pfeil nach oben.
- 4. Erweitern Sie das Menü.
- 5. Hier finden Sie die Option *Zum Home-Bildschirm*.
- 6. Wählen Sie einen passenden Titel.
- 7. Suchen Sie eine freie Position auf dem Startbildschirm aus. Fertig!